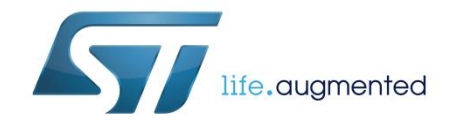

# **UM2083 User manual**

## Getting started with X-CUBE-SPN6, low voltage stepper motor driver software expansion for STM32Cube

#### **Introduction**

The X-CUBE-SPN6 expansion package for STM32Cube gives you full control of low voltage stepper motor operation. With one or more X-NUCLEO-IHM06A1 expansion boards, this software allows a compatible STM32 Nucleo board to control one or more stepper motors. It is built on top of STM32Cube software technology for easy portability across different STM32 microcontrollers.

The software comes with a sample implementation for one low voltage stepper motor. It is compatible with STM32 NUCLEO-F401RE, NUCLEO-F334R8, NUCLEO-F030R8 or NUCLEO-L053R8 boards with an X-NUCLEO-IHM06A1 expansion board mounted on top.

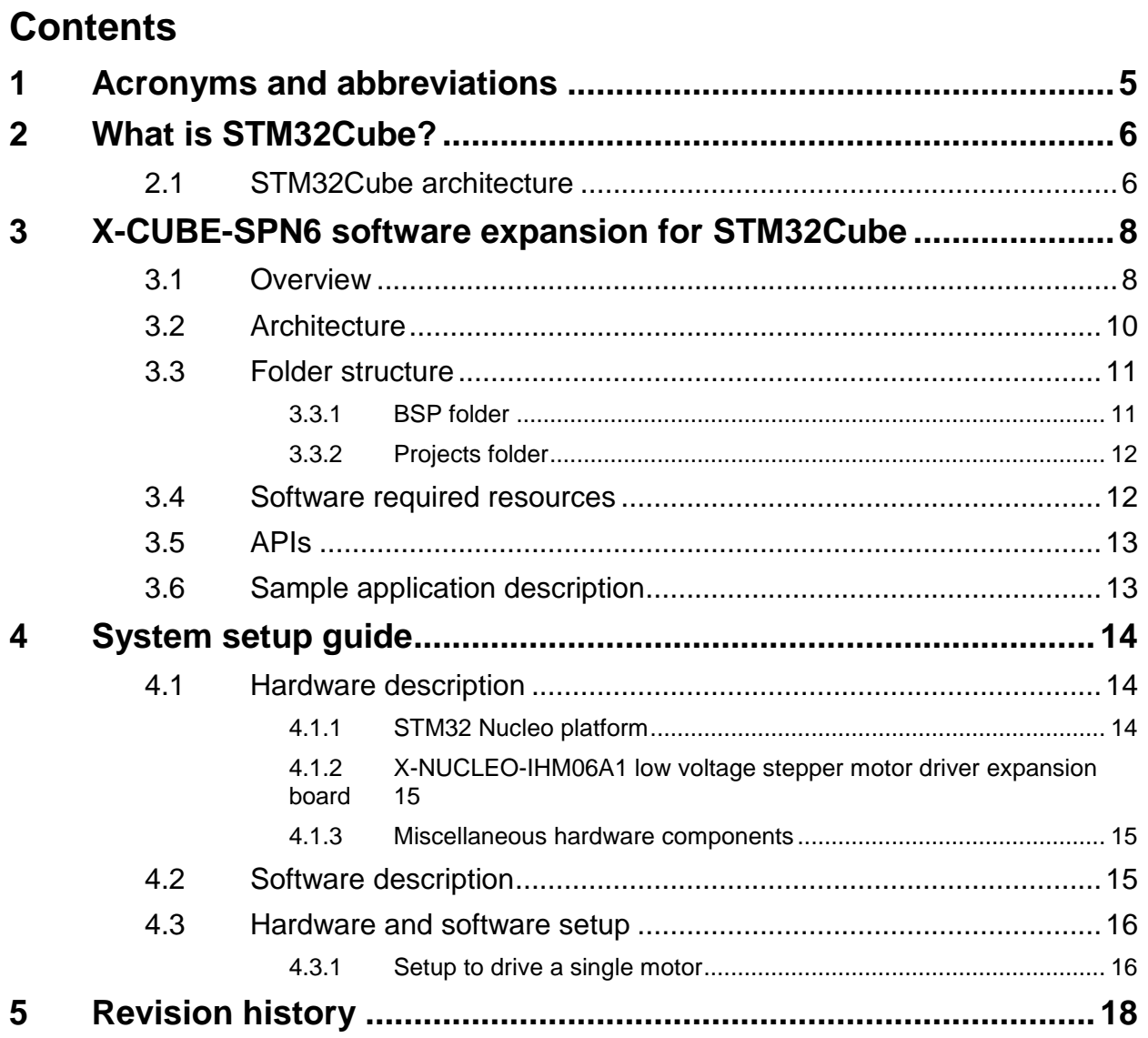

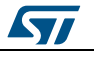

## **List of tables**

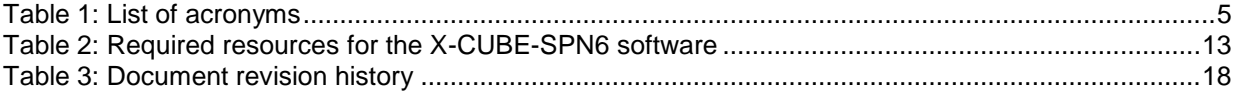

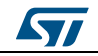

### List of figures **Example 20** Section 20 Section 20 Section 20 Section 20 Section 20 Section 20 Section 20 Section 20 Section 20 Section 20 Section 20 Section 20 Section 20 Section 20 Section 20 Section 20 Section 20 Sectio

# List of figures

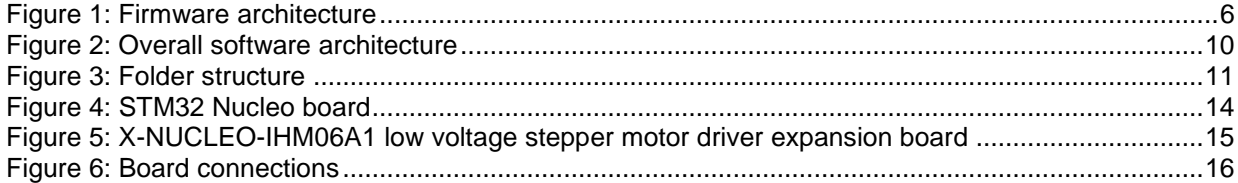

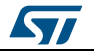

## **1 Acronyms and abbreviations**

#### **Table 1: List of acronyms**

<span id="page-4-1"></span><span id="page-4-0"></span>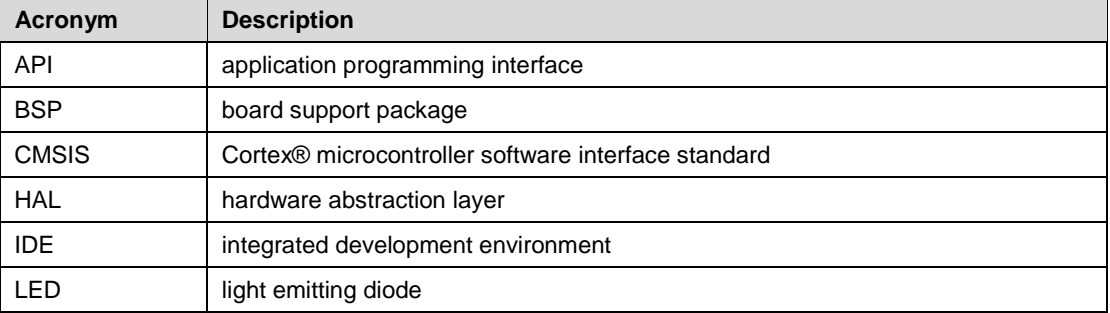

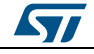

## **2 What is STM32Cube?**

<span id="page-5-0"></span>STMCube™ represents the STMicroelectronics initiative to make developers' lives easier by reducing development effort, time and cost. STM32Cube covers the STM32 portfolio.

STM32Cube version 1.x includes:

- STM32CubeMX, a graphical software configuration tool that allows the generation of C initialization code using graphical wizards.
- A comprehensive embedded software platform specific to each series (such as the STM32CubeF4 for the STM32F4 series), which includes:
	- the STM32Cube HAL embedded abstraction-layer software, ensuring maximized portability across the STM32 portfolio
	- a consistent set of middleware components such as RTOS, USB, TCP/IP and graphics
	- all embedded software utilities with a full set of examples

#### **2.1 STM32Cube architecture**

<span id="page-5-1"></span>The STM32Cube firmware solution is built around three independent levels that can easily interact with one another, as described in the diagram below.

<span id="page-5-2"></span>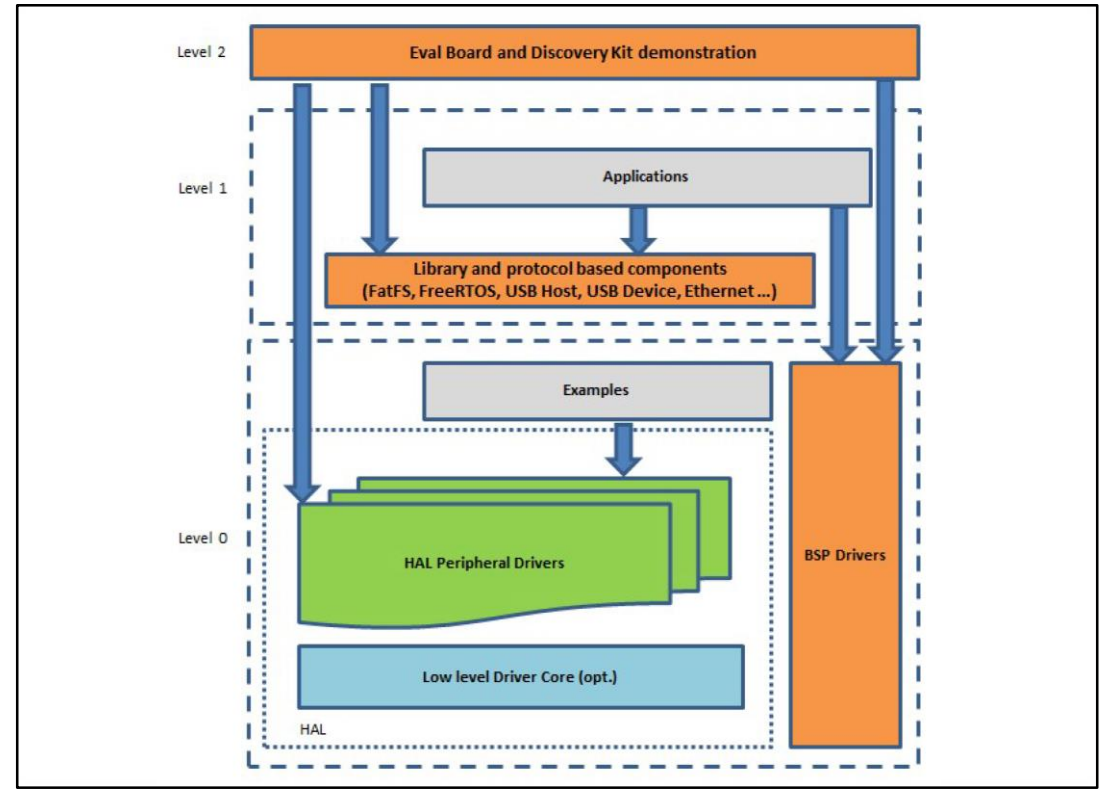

#### **Figure 1: Firmware architecture**

**Level 0**: This level is divided into three sub-layers:

 Board Support Package (BSP): this layer offers a set of APIs relative to the hardware components in the hardware boards (Audio codec, IO expander, Touchscreen, SRAM driver, LCD drivers. etc…); it is based on modular architecture allowing it to be easily

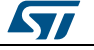

ported on any hardware by just implementing the low level routines. It is composed of two parts:

- Component: is the driver relative to the external device on the board and not related to the STM32, the component driver provides specific APIs to the external components of the BSP driver, and can be ported on any other board.
- BSP driver: links the component driver to a specific board and provides a set of easy to use APIs. The API naming convention is BSP\_FUNCT\_Action(): e.g., BSP\_LED\_Init(), BSP\_LED\_On().
- Hardware Abstraction Layer (HAL): this layer provides the low level drivers and the hardware interfacing methods to interact with the upper layers (application, libraries and stacks). It provides generic, multi-instance and function-oriented APIs to help offload user application development time by providing ready to use processes. For example, for the communication peripherals (I²C, UART, etc.) it provides APIs for peripheral initialization and configuration, data transfer management based on polling, interrupt or DMA processes, and communication error management. The HAL Drivers APIs are split in two categories: generic APIs providing common, generic functions to all the STM32 series and extension APIs which provide special, customized functions for a specific family or a specific part number.
- Basic peripheral usage examples: this layer houses the examples built around the STM32 peripherals using the HAL and BSP resources only.

**Level 1**: This level is divided into two sub-layers:

- Middleware components: set of libraries covering USB Host and Device Libraries, STemWin, FreeRTOS, FatFS, LwIP, and PolarSSL. Horizontal interaction among the components in this layer is performed directly by calling the feature APIs, while vertical interaction with low-level drivers is managed by specific callbacks and static macros implemented in the library system call interface. For example, FatFs implements the disk I/O driver to access a microSD drive or USB Mass Storage Class.
- Examples based on the middleware components: each middleware component comes with one or more examples (or applications) showing how to use it. Integration examples that use several middleware components are provided as well.

**Level 2**: This level is a single layer with a global, real-time and graphical demonstration based on the middleware service layer, the low level abstraction layer and basic peripheral usage applications for board-based functions.

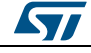

## <span id="page-7-0"></span>**3 X-CUBE-SPN6 software expansion for STM32Cube**

#### **3.1 Overview**

<span id="page-7-1"></span>The X-CUBE-SPN6 software package expands the functionality of STM32Cube. It's key features include:

- A driver layer for complete management of the STSPIN220 (low voltage stepper motor driver) device integrated in the X-NUCLEO-IHM06A1 expansion board
- Read and write of the device parameters; GPIO, PWM and IRQ configuration; microstepping, direction position, speed, acceleration, deceleration and torque controls
- automatic full-step switch management; high impedance or hold stop mode selection; enable and standby management
- fault interrupts handling
- Sample single, low voltage, stepper motor control application
- osxMotionFX (iNEMOEngine PRO) real-time motion sensor data fusion (under OPEN.MEMS license) to combine the output from multiple MEMS sensors.
- Easy portability across different MCU families, thanks to STM32Cube
- Free, user-friendly license terms

The software implements pseudo registers and motion commands by:

- configuring timers that are used to generate step clock and voltage reference
- managing device parameters like acceleration, deceleration, min. and max. speed, positions at speed profile boundaries, mark position, micro-stepping mode, direction, motion state etc.

The software handles one STSPIN220 device.

At each tick timer pulse end, a callback is executed to call the step clock handler which controls the motor motion by managing:

- motion status (e.g., stop motor at target destination)
- motor direction via GPIO level
- relative and absolute motor position in microsteps
- the speed through zero, positive and negative acceleration

The speed is set by varying the step clock frequency and, optionally, the step mode when the automatic full step switch feature is enabled. The timer used for the step clock is configured in output compare mode. A new capture compare register value is calculated at each step clock handler call to achieve frequency control.

The speed is a linear function of the step clock frequency for a given micro-stepping mode, which can be varied by the software from full to 1/256 step.

To use the STSPIN220 driver library, you must run the initialization function which:

- Sets up the required GPIOs to enable the bridges and manage fault pin EN\FAULT, dedicated MODE1 and MODE2 step mode selection pins, the DIR\MODE4 pin for motor direction or step mode selection, the STCK\MODE3 pin for the step clock or the step mode selection and the standby reset pin STBY\RESET.
- Sets up the timer in output compare mode for the STCK pin and the timer reference voltage generation in PWM mode for REF pin.
- Loads the driver parameters with values from stspin220\_target\_config.h or defined in the main function using a dedicated initialization structure.

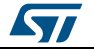

Driver parameters can be modified after initialization by calling specific functions. You can also write callback functions and attach them to:

- the flag interrupt handler to perform certain actions when an overcurrent or a thermal alarm is reported
- the error handler which is called by the library when it reports an error

Subsequent motion commands include:

- BSP\_MotorControl\_Move to move a given number of steps in a specific direction
- BSP\_MotorControl\_GoTo, BSP\_MotorControl\_GoHome,
- BSP\_MotorControl\_GoMark to go to a specific position using the shortest path
- BSP\_MotorControl\_CmdGoToDir to go in a specific direction to a specific position
- BSP\_MotorControl\_Run to run indefinitely

The speed profile is completely handled by the microcontroller. The motor starts moving at the BSP\_MotorControl\_SetMinSpeed minimum speed setting, which is then altered at each step by the BSP\_MotorControl\_SetAcceleration acceleration value.

If the target position of a motion command is far enough, the motor performs a trapezoidal move by:

- accelerating with the device acceleration parameter
- remaining steady at BSP\_MotorControl\_SetMaxSpeed maximum speed
- decelerating by BSP\_MotorControl\_SetDeceleration
- stopping at the target destination

If the target position is too close for the motor to reach maximum speed, it performs a triangular move involving:

- acceleration
- deceleration
- stopping at the target destination

A motion command can be stopped at any time with BSP\_MotorControl\_SoftStop progressively decreasing the speed using the deceleration parameter or the BSP\_MotorControl\_HardStop command which immediately stops the motor. The power bridge is automatically disabled when the motor stops if the HIZ\_MODE stop mode was previously set (BSP\_MotorControl\_SetStopMode).

Direction, speed, acceleration and deceleration can be changed either when the motor is stopped or when the motion is requested via BSP\_MotorControl\_Run.

To block new commands before the completion of previous ones, BSP\_MotorControl\_WaitWhileActive locks program execution until the motor stops.

BSP\_MotorControl\_SelectStepMode can change the step mode from full to 1/256 step. When step mode is changed, the device and the current position and speed are reset.

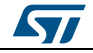

#### **3.2 Architecture**

<span id="page-9-0"></span>This software expansion for STM32Cube fully complies with STM32Cube architecture and expands it to enable the development of applications using stepper motor drivers.

<span id="page-9-1"></span>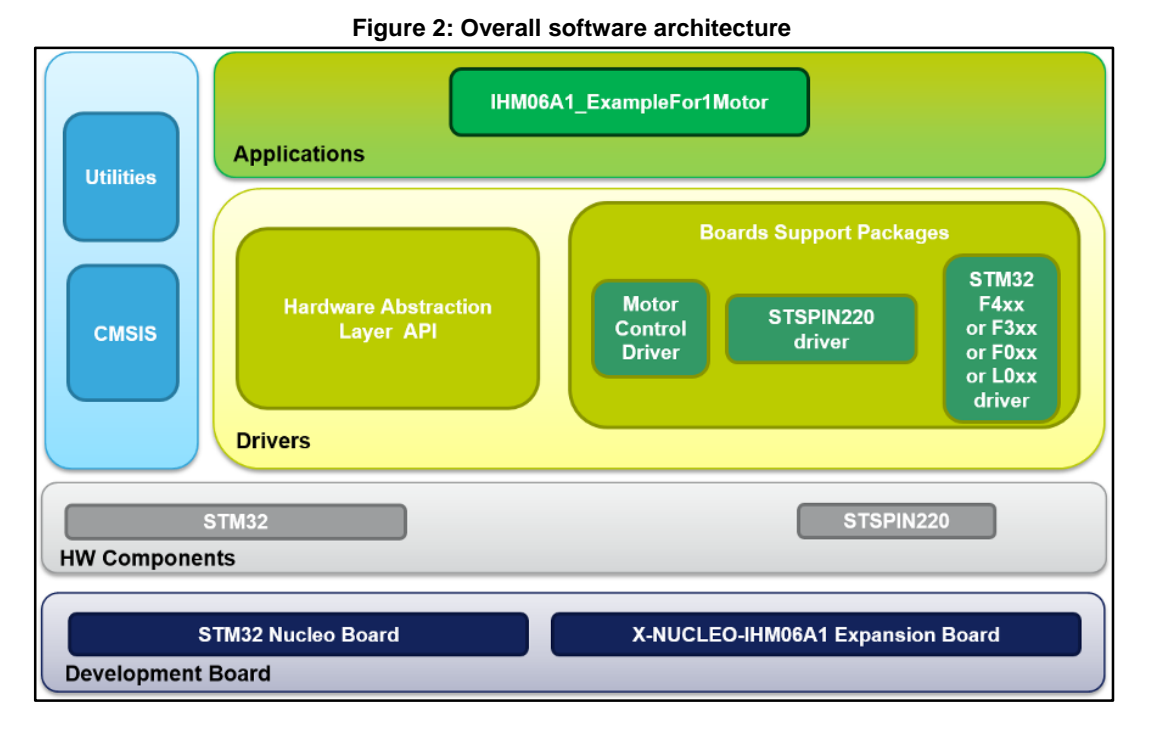

The software is based on the STM32CubeHAL hardware abstraction layer for the STM32 microcontroller. The package extends STM32Cube with a board support package (BSP) for the motor control expansion board and a BSP component driver for the STSPIN220 low voltage stepper motor driver.

The software layers used by the application software are:

**STM32Cube HAL layer**: a simple, generic and multi-instance set of APIs (application programming interfaces) to interact with upper application, library and stack layers. It is composed of generic and extension APIs based on a common architecture so that layers built on it, such as the middleware layer, can function without requiring specific microcontroller Unit (MCU) hardware configurations. This structure improves library code reusability and guarantees an easy portability on other devices.

**Board support package (BSP) layer**: supports the peripherals on the STM32 Nucleo board, except for the MCU. This limited set of APIs provides a programming interface for certain board specific peripherals like the LED and the user button, and helps in identifying the specific board version. The motor control BSP provides the programming interface for various motor driver components. It is associated with the BSP component for the STSPIN220 motor driver in the X-CUBE-SPN6 software.

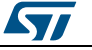

#### <span id="page-10-2"></span><span id="page-10-0"></span>**3.3 Folder structure**

**Figure 3: Folder structure**

| Include in library =<br>Share with v<br>New folder<br>Organize v<br>Burn |                  |                      |      | 同<br>狂・ | $\mathbf{a}$ |
|--------------------------------------------------------------------------|------------------|----------------------|------|---------|--------------|
| STM32CubeExpansion-SPN6_V1.0.1<br>$\hat{\phantom{a}}$<br>٠<br>Name       | Date modified    | Type                 | Size |         |              |
| htmresc<br><b>Binaries</b>                                               | 19/04/2016 15:09 | <b>File folder</b>   |      |         |              |
| Documentation<br><b>EWARM</b>                                            | 19/04/2016 15:09 | <b>File folder</b>   |      |         |              |
| Drivers<br>> 11<br>ill Inc.                                              | 19/04/2016 15:09 | File folder          |      |         |              |
| <b>A</b> Projects<br>MDK-ARM<br>- Multi                                  | 19/04/2016 15:09 | <b>File folder</b>   |      |         |              |
| <b>IL</b> Src<br><b>A</b> Examples                                       | 19/04/2016 15:09 | <b>File folder</b>   |      |         |              |
| SW4STM32<br>- MotionControl                                              | 19/04/2016 15:09 | <b>File folder</b>   |      |         |              |
| readme.txt<br>- IHM06A1_ExampleFor1Motor                                 | 25/02/2016 11:34 | <b>Text Document</b> | 6 KB |         |              |
| <b>Binaries</b>                                                          |                  |                      |      |         |              |
| <b>EWARM</b>                                                             |                  |                      |      |         |              |
| all Inc.                                                                 |                  |                      |      |         |              |
| MDK-ARM                                                                  |                  |                      |      |         |              |
| <b>Src</b>                                                               |                  |                      |      |         |              |
| <b>E</b> SW4STM32                                                        |                  |                      |      |         |              |

The software is located in two main folders:

- **Drivers**, with: Project contains several use examples of the STSPIN220 motor driver for different Nucleo platforms.
	- the STM32Cube HAL files in the STM32L0xx\_HAL\_Driver, STM32F0xx\_HAL\_Driver, STM32F3xx\_HAL\_Driver or STM32F4xx\_HAL\_Driver subfolders. These files are taken directly from the STM32Cube framework and only include those required to run the motor driver examples.
	- a CMSIS folder with the CMSIS (Cortex® microcontroller software interface standard), vendor-independent hardware abstraction layer for the Cortex-M processor series from ARM. This folder is also unchanged from the STM32Cube framework.
	- a BSP folder with the code files for X-NUCLEO-IHM06A1 configuration, the STSPIN220 driver and the motor control API.

#### **3.3.1 BSP folder**

<span id="page-10-1"></span>The X-CUBE-SPN6 software includes the following BSPs:

#### **3.3.1.1 STM32L0XX-Nucleo/STM32F0XX-Nucleo/STM32F3XX-Nucleo/STM32F4XX-Nucleo BSPs**

These BSPs provide an interface for each compatible STM32 Nucleo board to configure and use its peripherals with the X-NUCLEO-IHM06A1 expansion board. Each subfolder has two.c/.h file pairs:

- **stm32XXxx\_nucleo.c/h**: these unmodified STM32Cube framework files provide the user button and LED functions for the specific STM32 Nucleo board.
- stm32XXxx\_nucleo\_ihm06a1.c/h: these files are dedicated to the configuration of the PWMs, the GPIOs, and interrupt enabling/disabling required for X-NUCLEO-IHM06A1 expansion board operation.

#### **3.3.1.2 Motor control BSP**

This BSP provides a common interface to access the driver functions of various motor drivers like L6474, powerSTEP01, L6208 and STSPIN220 via MotorControl/motorcontrol.c/h file pair. These files define all the driver configuration and control functions, which are then mapped to the functions of the motor driver component used on the given expansion board via motorDrv\_t structure file (defined in Components\Common\motor.h.). This structure defines a list of function pointers which are filled during its instantiation in the corresponding motor driver component. For X-CUBE-SPN6, the structure is called stspin220Drv (see file: BSP\Components\stspin220\stspin220.c).

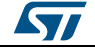

As the motor control BSP is common for all motor driver expansion boards, all its functions may not be available for a given expansion board. Unavailable functions are replaced by null pointers during the instantiation of the motorDrv\_t structure in the driver component.

#### **3.3.1.3 STSPIN220 BSP component**

The STSPIN20 BSP component provides the driver functions of the STSPIN220 motor driver in the folder stm32\_cube\Drivers\BSP\Components\STSPIN220.

This folder has 3 files:

- **stspin220.c**: core functions of the STSPIN220 driver
- **stspin220.h**: declaration of the STSPIN220 driver functions and their associated definitions
- **stspin220\_target\_config.h**: predefined values for the STSPIN220 parameters and for the motor devices context

#### **3.3.2 Projects folder**

<span id="page-11-0"></span>For each STM32 Nucleo platform, one example project is available in stm32\_cube\Projects\Multi\Examples\MotionControl\:

**IHM06A1\_ExampleFor1Motor** examples of control functions for single-motor configurations

The example has a folder for each compatible IDE:

- **EWARM** for IAR
- **MDK-ARM** for Keil
- **SW4STM32** for OpenSTM32

The following code files are also included:

- **inc\main.h**: Main header file
- **inc\ stm32xxxx\_hal\_conf.h**: HAL configuration file
- **inc\stm32xxxx\_it.h:** header for the interrupt handler
- **src\main.c**: main program (code of the example based on the motor control library for STSPIN<sub>220</sub>)
- **src\stm32xxxx\_hal\_msp.c**: HAL initialization routines
- **src\stm32xxxx\_it.c**: interrupt handler
- **src\system\_stm32xxxx.c**: system initialization
- <span id="page-11-1"></span>**src\clock\_xx.c**: clock initialization

#### **3.4 Software required resources**

MCU control of a single STSPIN220 (one X-NUCLEO-IHM06A1 board) and communication between the two is handled through six GPIOs (STBY\RESET, EN\FAULT, MODE1, MODE2, STCK\MODE3, DIR\MODE4 pins) and a PWM for REF pin. The GPIO for the STCK\MODE3 pin is reconfigured dynamically to be used as a TIMER OUTPUT COMPARE alternate function signal for the STCK pin.

For the handling of overcurrent and the overtemperature alarms, the X-CUBE-SPN6 software uses an external interrupt configured on the GPIO used for the EN\FAULT pin, after it has enabled or disabled the power bridges.

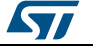

<span id="page-12-2"></span>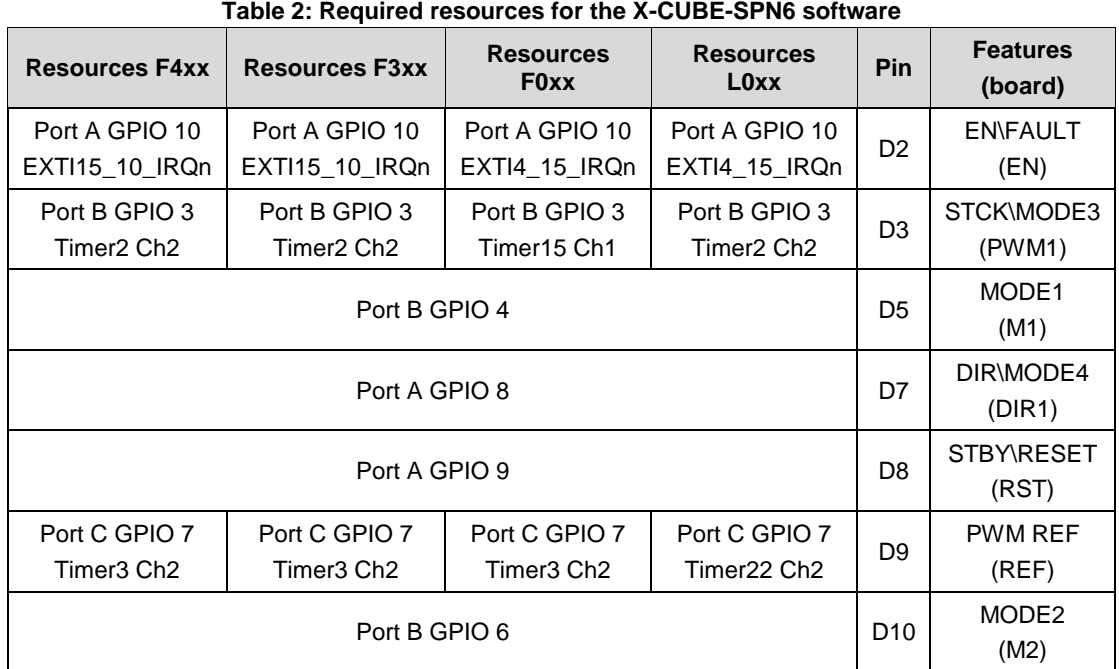

#### **3.5 APIs**

<span id="page-12-0"></span>The API of the X-CUBE-SPN6 software is defined in the motor control BSP. Its functions contain the "BSP\_MotorControl\_" prefix.

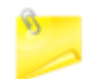

Not all the functions of this module are available for the STSPIN220 and hence the X-NUCLEO-IHM06A1 expansion board.

Full user API function and parameter descriptions are compiled in an HTML file in the software Documentation folder.

#### **3.6 Sample application description**

<span id="page-12-1"></span>An example application using the X-NUCLEO-IHM06A1 expansion board with a compatible STM32 Nucleo board is provided in the Projects directory, with ready-to-build for multiple IDEs (see *[Section 5.3.2: "Projects folder"](#page-11-0)*).

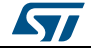

## <span id="page-13-0"></span>**4 System setup guide**

#### **4.1 Hardware description**

<span id="page-13-1"></span>This section describes the hardware components needed to develop a low voltage stepper motor driver-based application using X-CUBE-SPN6.

<span id="page-13-2"></span>The following sub-sections describe the individual components.

#### **4.1.1 STM32 Nucleo platform**

The STM32 Nucleo boards provide an affordable and flexible way for users to try out new ideas and build prototypes with any STM32 microcontroller lines. The Arduino™ connectivity support and ST morpho headers make it easy to expand the functionality of the STM32 Nucleo open development platform with a wide range of specialized expansion boards to choose from. The STM32 Nucleo board does not require any separate probe as it integrates the ST-LINK/V2-1 debugger/programmer. The STM32 Nucleo board comes with the comprehensive STM32 software HAL library together with various packaged software examples.

Information regarding the STM32 Nucleo board is available on www.st.com at http://www.st.com/stm32nucleo

<span id="page-13-3"></span>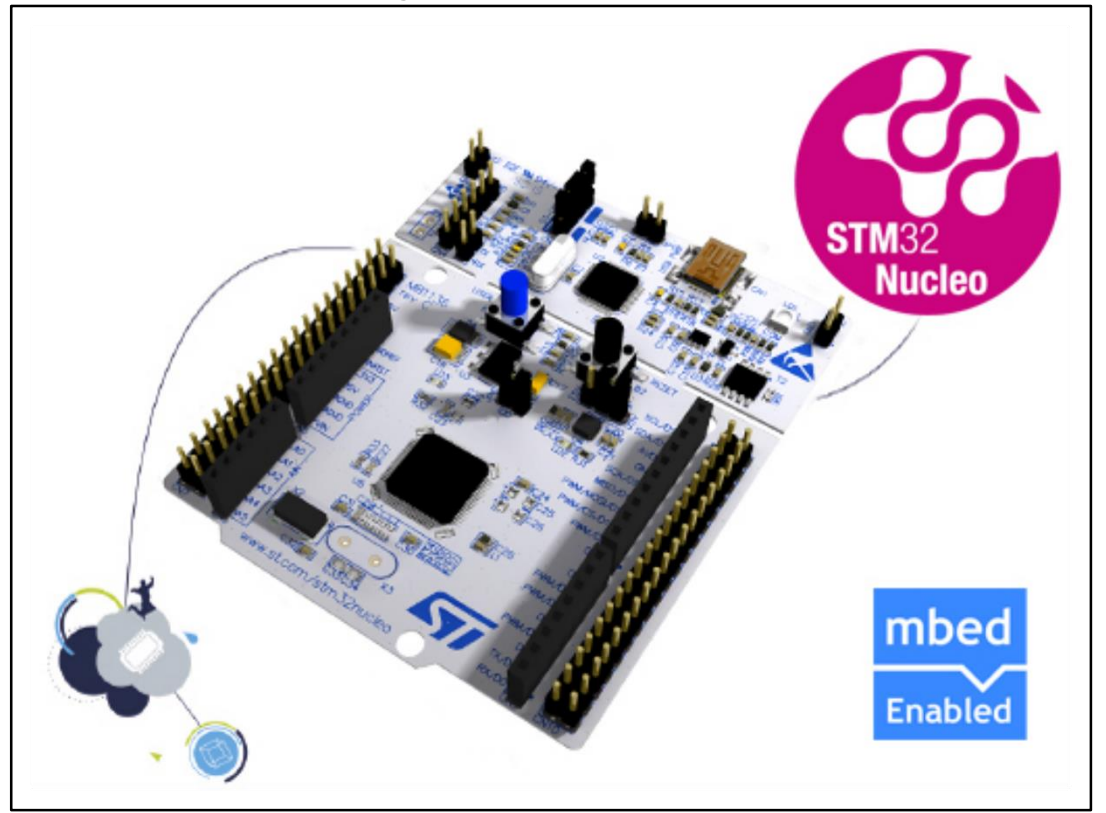

**Figure 4: STM32 Nucleo board**

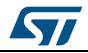

#### **4.1.2 X-NUCLEO-IHM06A1 low voltage stepper motor driver expansion board**

<span id="page-14-0"></span>The X-NUCLEO-IHM06A1 is a low voltage stepper motor driver expansion board based on the STSPIN220. It provides an affordable and easy-to-use solution for driving a stepper motor in your STM32 Nucleo project.

<span id="page-14-3"></span>The X-NUCLEO-IHM06A1 is compatible with the Arduino UNO R3 connector and supports additional boards.

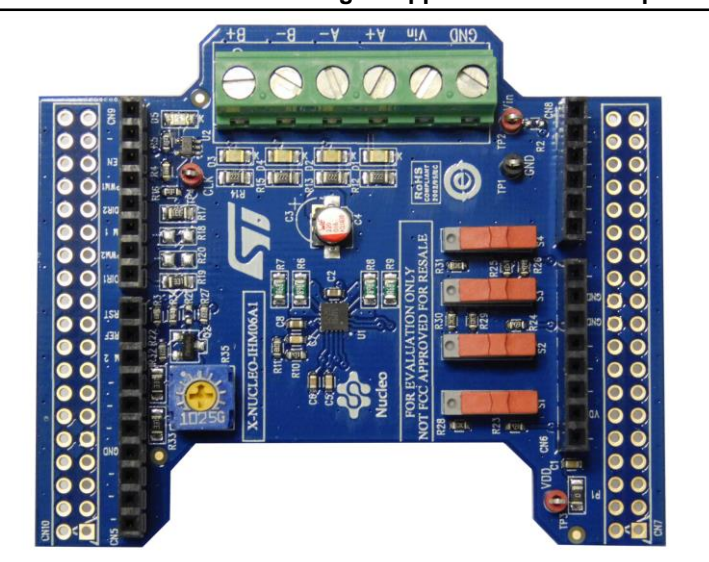

**Figure 5: X-NUCLEO-IHM06A1 low voltage stepper motor driver expansion board**

Information regarding the X-NUCLEO-IHM06A1 expansion board is available on www.st.com at *<http://www.st.com/x-nucleo>*.

#### **4.1.3 Miscellaneous hardware components**

<span id="page-14-1"></span>To complete the hardware setup, you will need:

- 1 bipolar low voltage (1.8 to 10 V) stepper motor
- an external DC power supply with two electric cables for the X-NUCLEO-IHM06A1 board
- <span id="page-14-2"></span>a USB type A to mini-B USB cable to connect the STM32 Nucleo board to a PC

#### **4.2 Software description**

The following software components are needed in order to set up the suitable development environment for creating applications based on the motor driver expansion board:

- X-CUBE-SPN6 STM32Cube expansion for STSPIN220 low voltage stepper motor driver application development. The X-CUBE-SPN6 firmware and related documentation is available on www.st.com.
- One of the following development tool-chain and compilers:
	- Keil RealView Microcontroller Development Kit (MDK-ARM) toolchain V5.12
	- IAR Embedded Workbench for ARM (EWARM) toolchain V7.20
	- OpenSTM32 System Workbench for STM32 (SW4STM32)

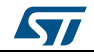

<span id="page-15-0"></span>This section describes the hardware and software setup procedure for executing the provided examples and to develop new applications based on the motor driver expansion board.

#### **4.3.1 Setup to drive a single motor**

<span id="page-15-1"></span>Configure the following jumpers on the STM32 Nucleo board:

- JP1 off
- JP5 (PWR) on UV5 side
- JP6 (IDD) on

Configure the X-NUCLEO-IHM06A1 expansion board thus:

- Tune R35 potentiometer to 1 kΩ.
- Set S1, S2, S3 and S4 switch to the pull-down side as in Figure 5: X-NUCLEO-IHM06A1 low voltage stepper motor driver expansion board. The micro-stepping mode is selected through the MODE1, MODE2, MODE3 and MODE4 levels controlled by the STM32 Nucleo board.

Once the board is properly configured:

- Plug the X-NUCLEO-IHM06A1 expansion board on top of the STM32 Nucleo board via the Arduino UNO connectors
- Connect the STM32 Nucleo board to a PC with the USB cable through USB connector CN1 to power the board
- Power on the X-NUCLEO-IHM06A1 expansion board by connecting Vin and Gnd connectors to a DC power supply which is set set to deliver the required voltage by the stepper motor.
- Connect the stepper motor to the X-NUCLEO-IHM06A1 bridge connectors A+/- and  $B+/$

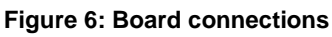

<span id="page-15-2"></span>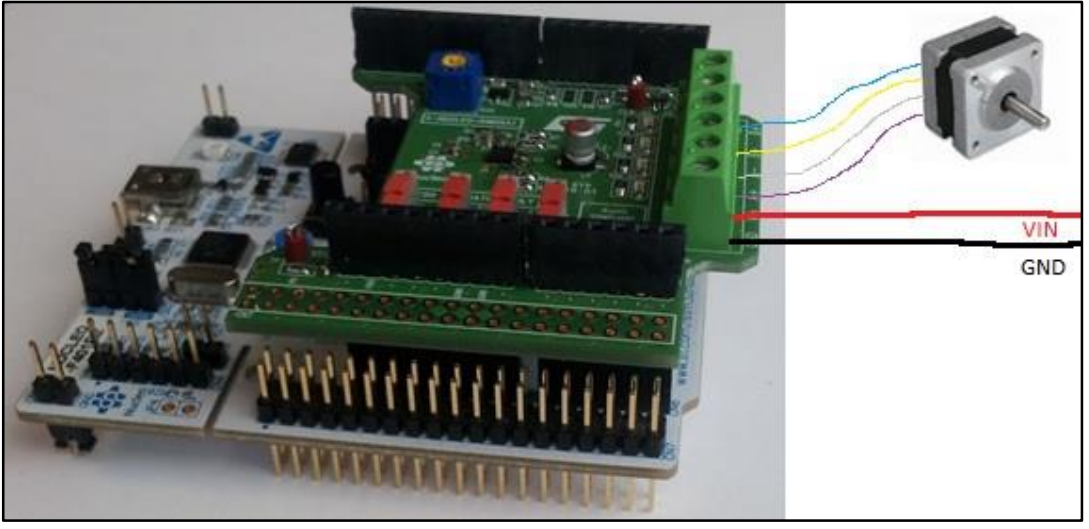

Once the system setup is ready:

- Open your preferred toolchain
	- Depending on the STM32 Nucleo board, open the software project from:
		- \stm32\_cube\Projects\Multi\Examples\MotionControl\IHM06A1\_ExampleFor1Mot or\YourToolChainName\STM32F401RE-Nucleo for Nucleo STM32F401
		- \stm32\_cube\Projects\Multi\Examples\MotionControl\IHM06A1\_ExampleFor1Mot or\YourToolChainName\STM32F030R8-Nucleo for Nucleo STM32F334
		- \stm32\_cube\Projects\Multi\Examples\MotionControl\IHM06A1\_ExampleFor1Mot or\YourToolChainName\STM32F030R8-Nucleo for Nucleo STM32F030
		- \stm32\_cube\Projects\Multi\Examples\MotionControl\IHM06A1\_ExampleFor1Mot or\YourToolChainName\STM32L053R8-Nucleo for Nucleo STM32L053
- To adapt the default STSPIN220 parameters to your low voltage stepper motor characteristics, either:
	- use BSP\_MotorControl\_Init with the NULL pointer and open stm32\_cube\ Drivers\ BSP\ Components\ STSPIN220\ STSPIN220\_target\_config.h to modify the parameters according to your needs
	- use BSP\_MotorControl\_Init with the address of the initDevicesParameters structure with appropriate values.
- Rebuild all files and load your image into target memory.
- Run the example. The motor automatically starts (See main.c for demo sequence details).

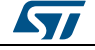

## **5 Revision history**

#### **Table 3: Document revision history**

<span id="page-17-1"></span><span id="page-17-0"></span>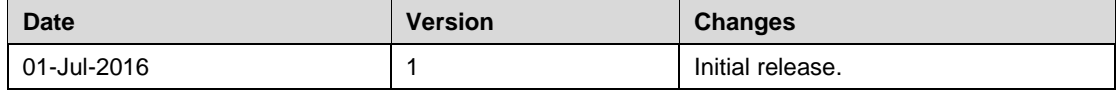

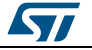

#### **UM2083**

#### **IMPORTANT NOTICE – PLEASE READ CAREFULLY**

STMicroelectronics NV and its subsidiaries ("ST") reserve the right to make changes, corrections, enhancements, modifications, and improvements to ST products and/or to this document at any time without notice. Purchasers should obtain the latest relevant information on ST products before placing orders. ST products are sold pursuant to ST's terms and conditions of sale in place at the time of order acknowledgement.

Purchasers are solely responsible for the choice, selection, and use of ST products and ST assumes no liability for application assistance or the design of Purchasers' products.

No license, express or implied, to any intellectual property right is granted by ST herein.

Resale of ST products with provisions different from the information set forth herein shall void any warranty granted by ST for such product.

ST and the ST logo are trademarks of ST. All other product or service names are the property of their respective owners.

Information in this document supersedes and replaces information previously supplied in any prior versions of this document.

© 2016 STMicroelectronics – All rights reserved

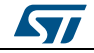